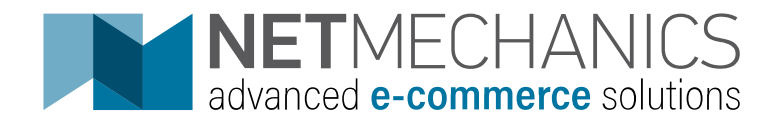

# Quick Start Guide

ΣΥΣΤΗΜΑ ΔΙΑΧΕΙΡΙΣΗΣ ΠΕΡΙΕΧΟΜΕΝΟΥ – ΝΜ HOTEL

**NETMECHANICS L.L.C | SOLONOS 23 | HERAKLION | 2810320530**

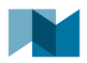

# Περιεχόμενα

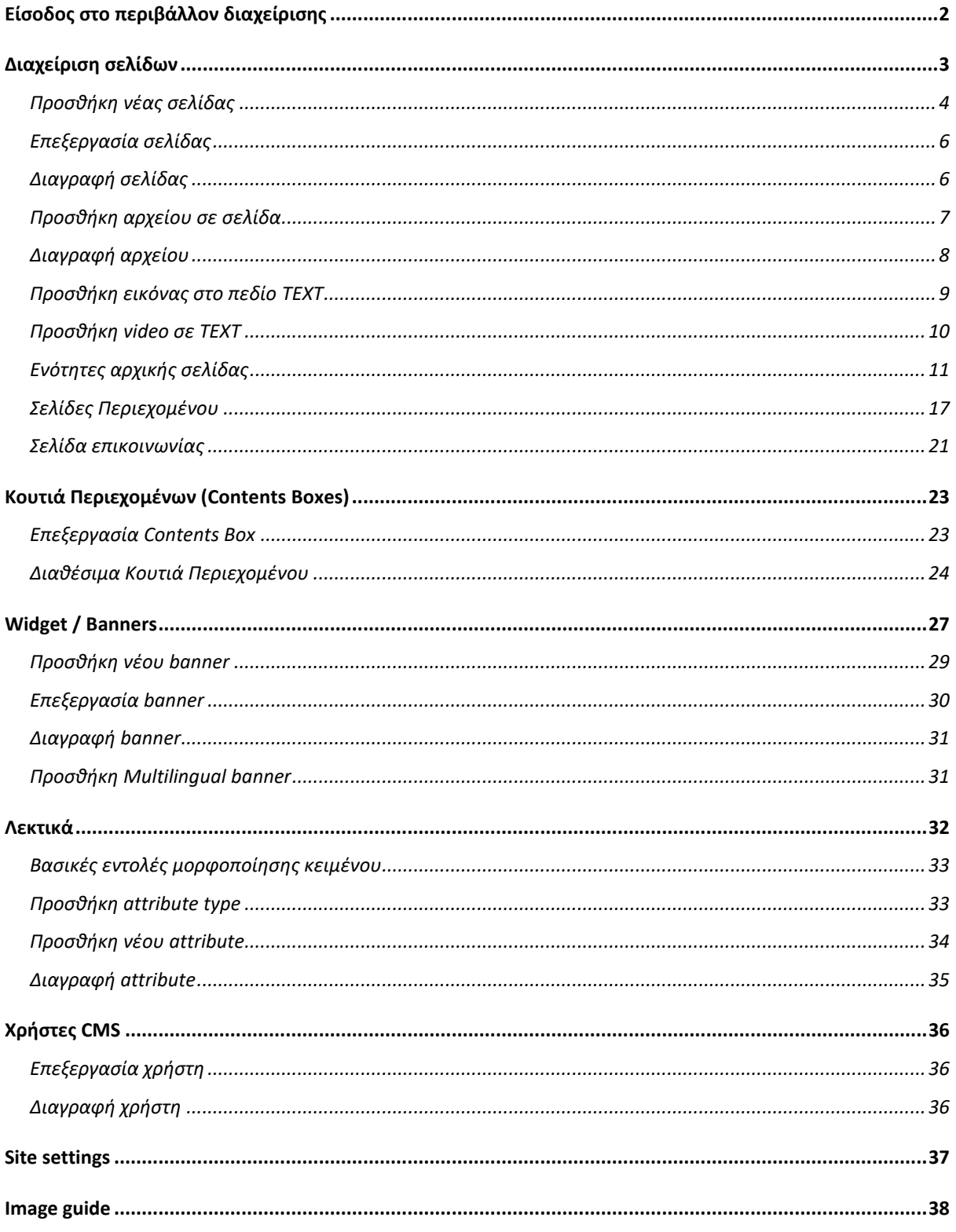

**Contract Contract** 

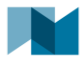

# <span id="page-2-0"></span>**Είσοδος στο περιβάλλον διαχείρισης**

Για την είσοδο στο σύστημα διαχείρισης περιεχομένου (CMS) μεταβαίνετε στο **URL** <https://superior.nmhotel.gr/admin> όπου εμφανίζεται η σελίδα εισόδου και εισάγετε τα στοιχεία εισόδου που σας έχουν δοθεί.

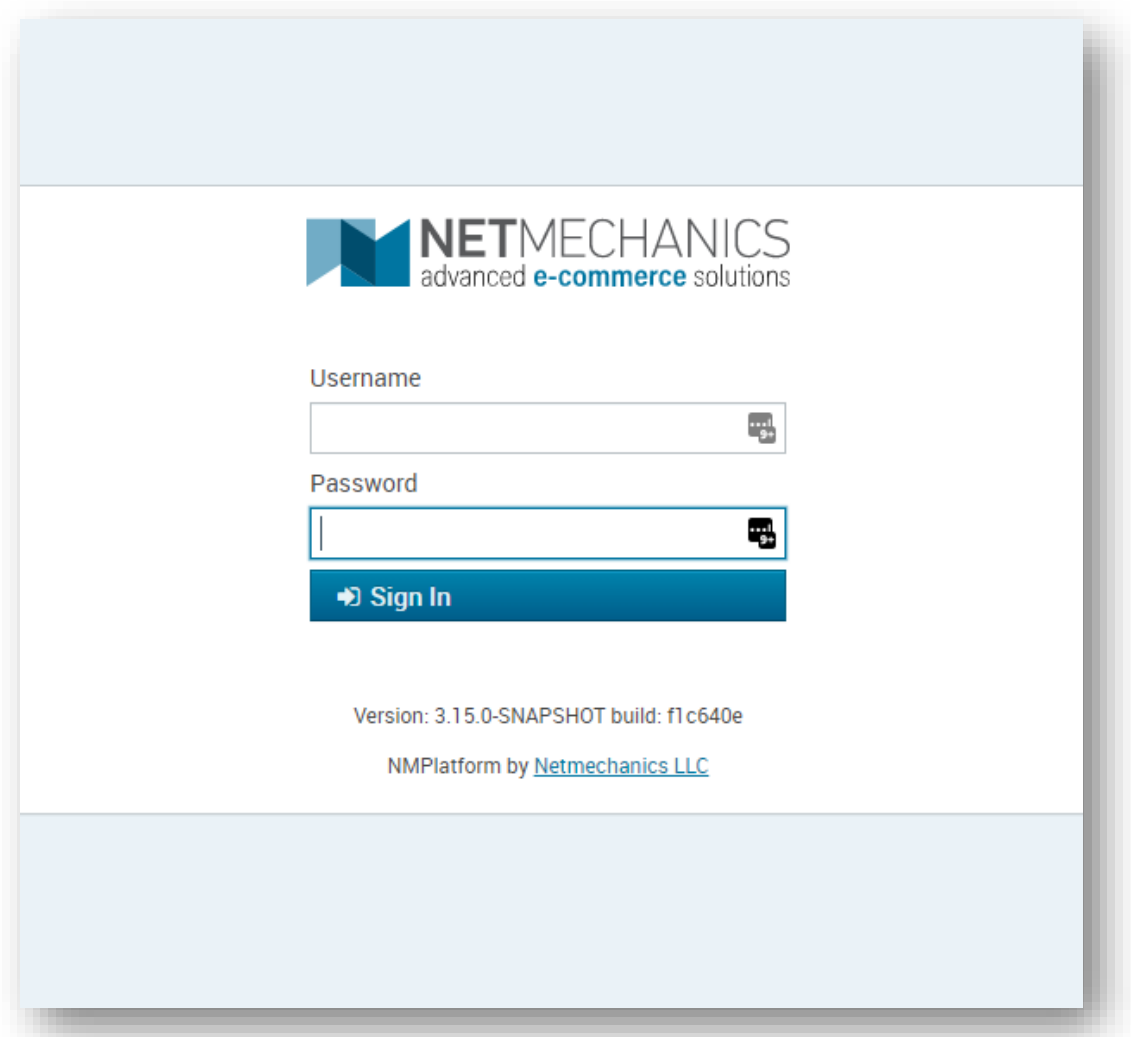

*Εικόνα 1 - Σελίδα εισόδου διαχειριστή*

## **Username:**

Στο πεδίο αυτό πληκτρολογήστε το όνομα του χρήστη που σας έχει δοθεί από τον administrator του συστήματος.

## **Password:**

Πληκτρολογήστε τον κωδικό πρόσβασης που σας έχει δοθεί από τον administrator του συστήματος. Σε περίπτωση που ξεχάσατε τον κωδικό, επικοινωνήστε με τον administrator.

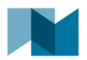

# <span id="page-3-0"></span>**Διαχείριση σελίδων**

Για να δείτε τα περιεχόμενα / σελίδες του website επιλέξτε από το πάνω κεντρικό μενού διαχείρισης **Content > Pages.**

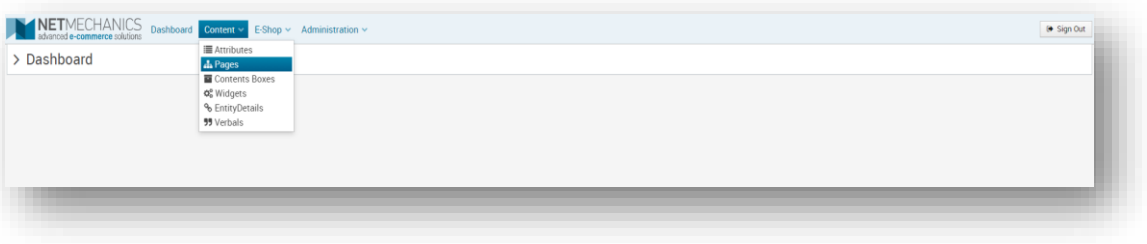

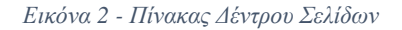

Στην οθόνη σας θα εμφανιστεί η λίστα (ιεραρχικά) με τις σελίδες περιεχομένου που υπάρχουν στο site. Εάν μία σελίδα έχει υποσελίδες τότε στα αριστερά της πριν τον τίτλο εμφανίζεται βελάκι προς τα δεξιά ( ). Κάνοντας κλικ πάνω στο βελάκι εμφανίζονται οι υποσελίδες της αντίστοιχης ενότητας ( $\blacktriangledown$ ).

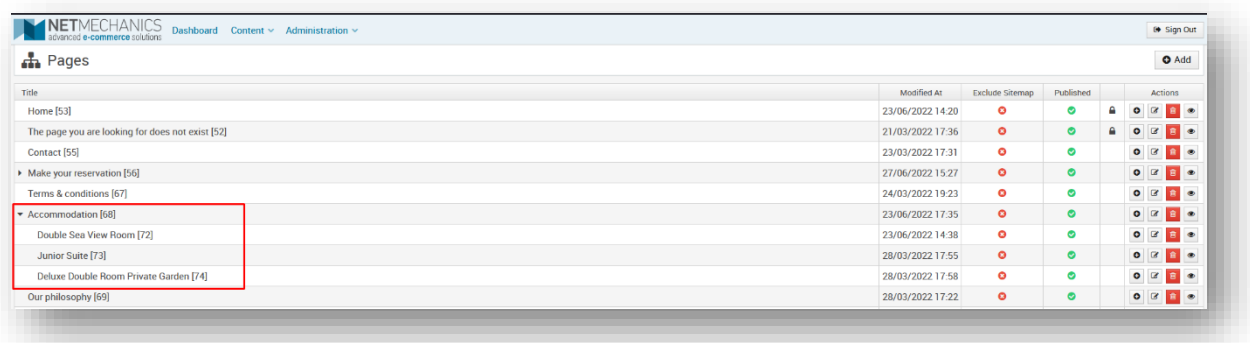

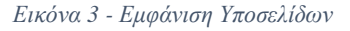

Μέσω της ενότητας αυτής μπορείτε να προσθέσετε και να διαγράψετε σελίδες καθώς και να αντλήσετε πληροφορίες.

## **Πιο αναλυτικά:**

- **Modified At:** Εμφανίζεται η ημερομηνία τελευταίας τροποποίησης
- **Exclude Sitemap:** Εάν το εικονίδιο είναι <sup>Ο</sup> η σελίδα αυτή εξαιρείται από το Sitemap, εάν είναι <sup>Ο</sup> η σελίδα συμπεριλαμβάνεται στο Sitemap. *Μπορείτε να πατήσετε πάνω στο εικονίδιο για να αλλάξατε απευθείας τη κατάσταση της σελίδας.*
- **Published:** Εάν το εικονίδιο είναι η σελίδα αυτή είναι δημοσιευμένη και εμφανίζεται μέσα στο e-Shop, εάν είναι <sup>6</sup>η σελίδα δεν είναι δημοσιευμένη δηλαδή δεν εμφανίζεται στο e-Shop. *Μπορείτε να πατήσετε πάνω στο εικονίδιο για να αλλάξατε απευθείας τη κατάσταση της σελίδας.*

## **Ενότητα Actions:**

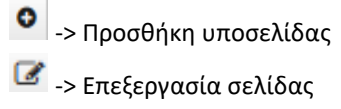

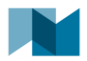

-> Διαγραφή σελίδας -> Προεπισκόπηση σελίδας

*Ο αριθμός που εμφανίζεται δίπλα από τον τίτλο κάθε σελίδας (π.χ. Terms & Conditions [67]) είναι μοναδικός και αποτελεί το αναγνωριστικό της (ID).*

## <span id="page-4-0"></span>**Προσθήκη νέας σελίδας**

Για να προσθέσετε μία νέα σελίδα κάνετε κλικ στο κουμπί που βρίσκεται στο πάνω δεξί μέρος της οθόνης. Η σελίδα θα προστεθεί στο τέλος της λίστας.

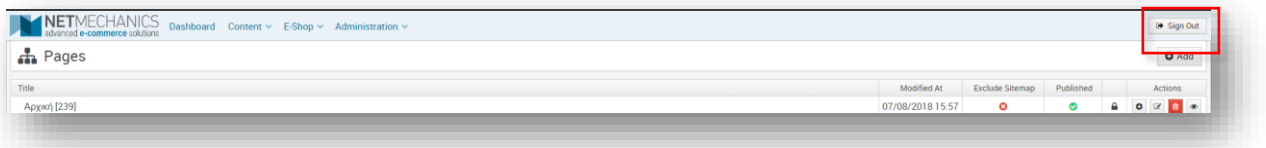

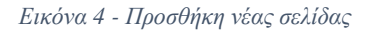

Για τη προσθήκη σελίδας κάτω από μια άλλη, επιλέγετε στη κύρια σελίδα το εικονίδιο <sup>Φ</sup> από την ενότητα **Actions**.

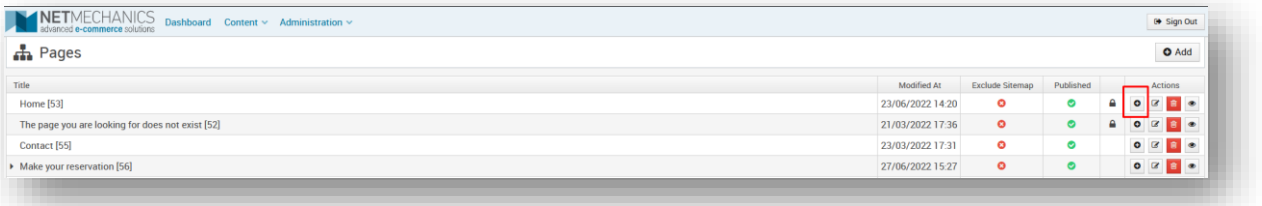

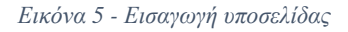

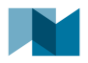

### **Μια σελίδα αποτελείται από τα παρακάτω πεδία:**

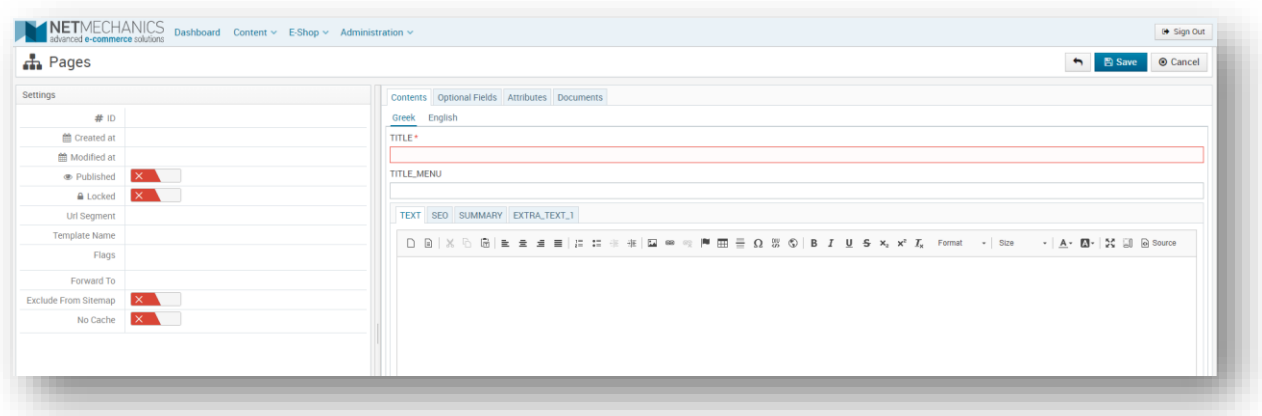

#### *Εικόνα 6 - Πεδία σελίδας*

#### **Καρτέλα Contents**

- **TITLE**: ο τίτλος της σελίδας
- **TITLE\_MENU**: ο τίτλος της σελίδας που εμφανίζεται στα μενού του e-Shop

(πχ κεντρικό μενού, footer μενού)

- **TEXT:** το κυρίως κείμενο της σελίδας
- **SEO**: στοιχεία που χρησιμοποιούνται από τις μηχανές αναζήτησης πχ Google
- **SUMMARY:** σύντομη περιγραφή
- **EXTRA\_TEXT\_1:** επιπρόσθετο κείμενο

**ΣΗΜΕΙΩΣΗ:** Τα κείμενα θα πρέπει να προστεθούν σε όλες τις διαθέσιμες γλώσσες.

#### **Καρτέλα Optional Fields**

Προαιρετικά πεδία, τα οποία αναλόγως το περιεχόμενο της σελίδας δηλώνονται επιπρόσθετες πληροφορίες.

#### **Καρτέλα Attributes**

Προαιρετικά χαρακτηριστικά τα οποία αναλόγως την υλοποίηση μπορεί να συμπληρωθούν.

## **Καρτέλα Documents:**

- **IMAGES:** μπορείτε να προσθέσετε ή να αφαιρέσετε εικόνες κάνοντας **drag & drop** στο μαρκαρισμένο πλαίσιο.
- **DOCS:** μπορείτε να προσθέσετε ή να αφαιρέσετε έγγραφα (WORD, PDF) κάνοντας **drag & drop** στο μαρκαρισμένο πλαίσιο.

## **ΣΗΜΕΙΩΣΗ:** Τα αρχεία θα πρέπει να είναι μικρότερα από **1ΜΒ**.

#### **Settings:**

- **Created at:** ημερομηνία που δημιουργήθηκε η σελίδα
- **Modified at:** ημερομηνία που τροποποιήθηκε η σελίδα
- **Published:** επιλογή δημοσίευσης ή μη στο e-Shop
- **Template name**: το πεδίο αυτό συμπληρώνεται με το όνομα ενός προκαθορισμένου template όταν απαιτείται ιδιαίτερη παρουσίαση των πληροφοριών στη σελίδα

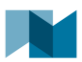

**ΣΗΜΕΙΩΣΗ:** Το Template Name δεν είναι απαραίτητο να συμπληρωθεί. Για να βρείτε το σωστό όνομα του template για μια νέα σελίδα, ελέγξτε το αντίστοιχο πεδίο μιας όμοιας και ίδιου επιπέδου στο δέντρο σελίδας με αυτήν που θέλετε να προσθέσετε.

- **Flags**: προσθήκη ειδικά flags για τη μορφοποίηση της σελίδας εάν απαιτείται σύμφωνα με το εικαστικό
- **Forward To**: δηλώνετε το σύνδεσμο που θα γίνεται ανακατεύθυνση όταν επιλέγεται η σελίδα προτείνεται στα πεδία που συμπληρώνετε κάποιο σύνδεσμο για ανακατεύθυνση να μπαίνει ότι υπάρχει στο url μετά τη γλώσσα, καθώς λαμβάνεται αυτόματα το πρώτο μέρος του URL. Δηλαδή από το [http://superior.nmhotel.gr/en/terms-conditions-6](http://superior.nmhotel.gr/en/terms-conditions-)7 στο αντίστοιχο πεδίο του διαχειριστικού να αναφέρετε μόνο το κομμάτι μετά το «en/»: terms-conditions**-67** απευθείας το αναγνωριστικό της σελίδας **67.**
- **Exclude From Sitemap**: εξαίρεση της σελίδας από το Sitemap

**ΠΡΟΣΟΧΗ:** Σε περίπτωση που δεν είστε σίγουροι για το ποια πεδία πρέπει να συμπληρώσετε, ανοίξτε μια όμοια σελίδα και ίδιου επιπέδου στο δέντρο, δείτε ποια πεδία είναι συμπληρωμένα και συμπληρώστε τα αντίστοιχα στη νέα σελίδα.

## <span id="page-6-0"></span>**Επεξεργασία σελίδας**

Για να τροποποιήσετε το περιεχόμενο μίας σελίδας, επιλέγετε "**Edit**" ( ) στην ενότητα **Actions**.

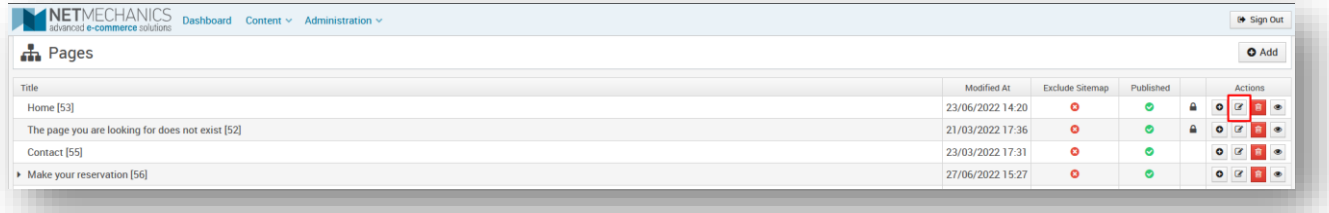

#### *Εικόνα 7 - Επεξεργασία σελίδας*

Για την αποθήκευση των αλλαγών, πατήστε το κουμπί **. El Save de . Διαφορετικά, πατήστε το κο**υμπί για την ακύρωση της ενέργειας και το κλείσιμο του παραθύρου.

## <span id="page-6-1"></span>**Διαγραφή σελίδας**

Μπορείτε να διαγράψετε μία σελίδα, επιλέγοντας το κουμπί διαγραφής **στην ενότητα Actions**.

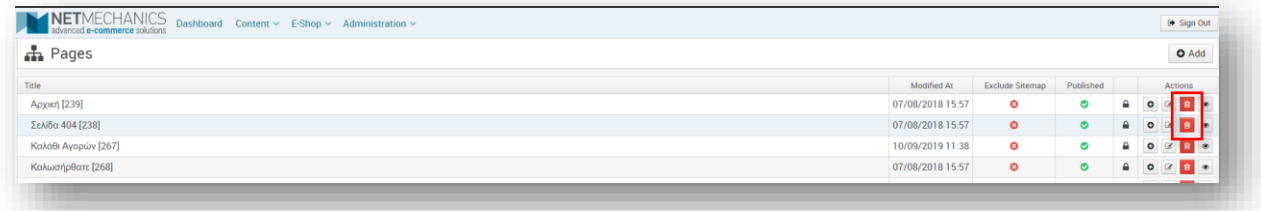

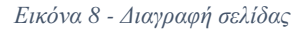

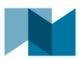

Σε κάποιες σελίδες δεν επιτρέπεται η διαγραφή τους καθώς αποτελούν κύριες για την ορθή λειτουργία του e-Shop, για παράδειγμα η **Αρχική**.

Όταν πατήσετε διαγραφή θα ανοίξει ένα νέο παράθυρο. Εάν συμφωνείτε να προχωρήσετε σε διαγραφή θα **Delete** 

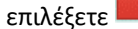

αλλιώς για να μην προχωρήσετε σε διαγραφή επιλέγετε **...**. Cancel

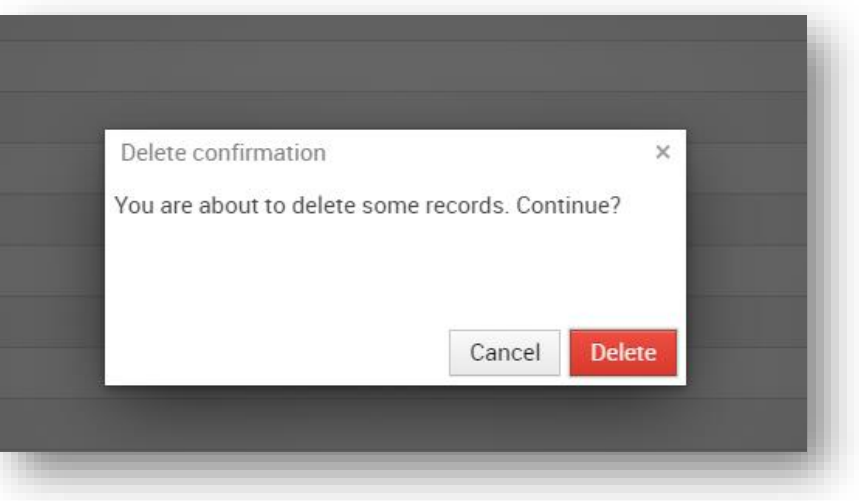

*Εικόνα 9 – Επιβεβαίωση διαγραφής σελίδας*

**ΣΗΜΕΙΩΣΗ:** Προτεινόμενη διαχείριση είναι η μη διαγραφή των σελίδων, αλλά να δηλώνονται ως μη δημοσιευμένες για την αποφυγή απώλειας στοιχείων.

## <span id="page-7-0"></span>**Προσθήκη αρχείου σε σελίδα**

- **Για να δείτε τα αρχεία** που εμφανίζονται σε μια σελίδα επιλέγετε στη σελίδα τη καρτέλα **Documents**.
- **Για να προσθέσετε μια νέα εικόνα** κάνετε **drag & drop** την εικόνα στο διακεκομμένο πλαίσιο κάτω από το πεδίο **Images**. Αντίστοιχα τα έγγραφα τα προσθέτετε κάτω από το πεδίο **Docs**.
- **· Για να επεξεργαστείτε ένα αρχείο** πατάτε το κουμπί επεξεργασίας εικόνας (<sup>62</sup>), όπως φαίνεται στην ακόλουθη εικόνα.

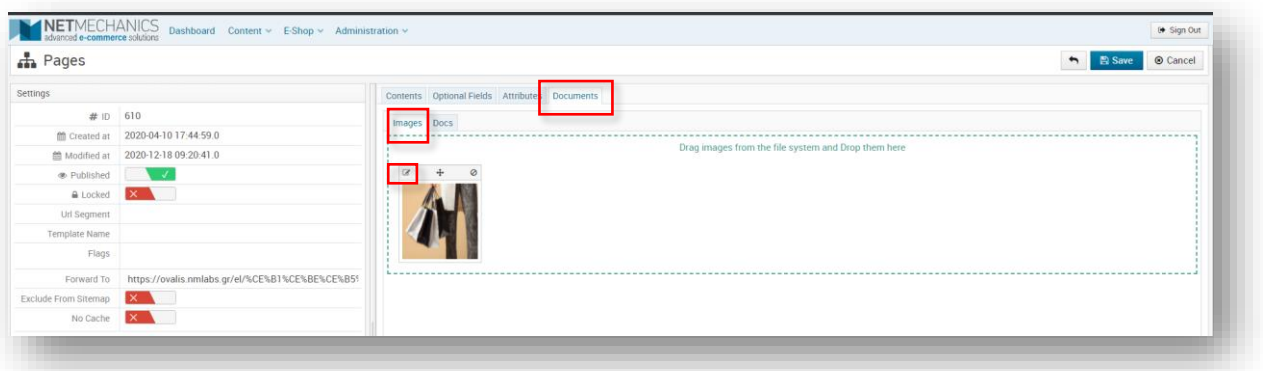

*Εικόνα 10 - Κουμπί επεξεργασίας εικόνας*

Αφού επιλέξετε το κουμπί εμφανίζεται το παράθυρο επεξεργασίας.

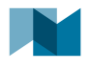

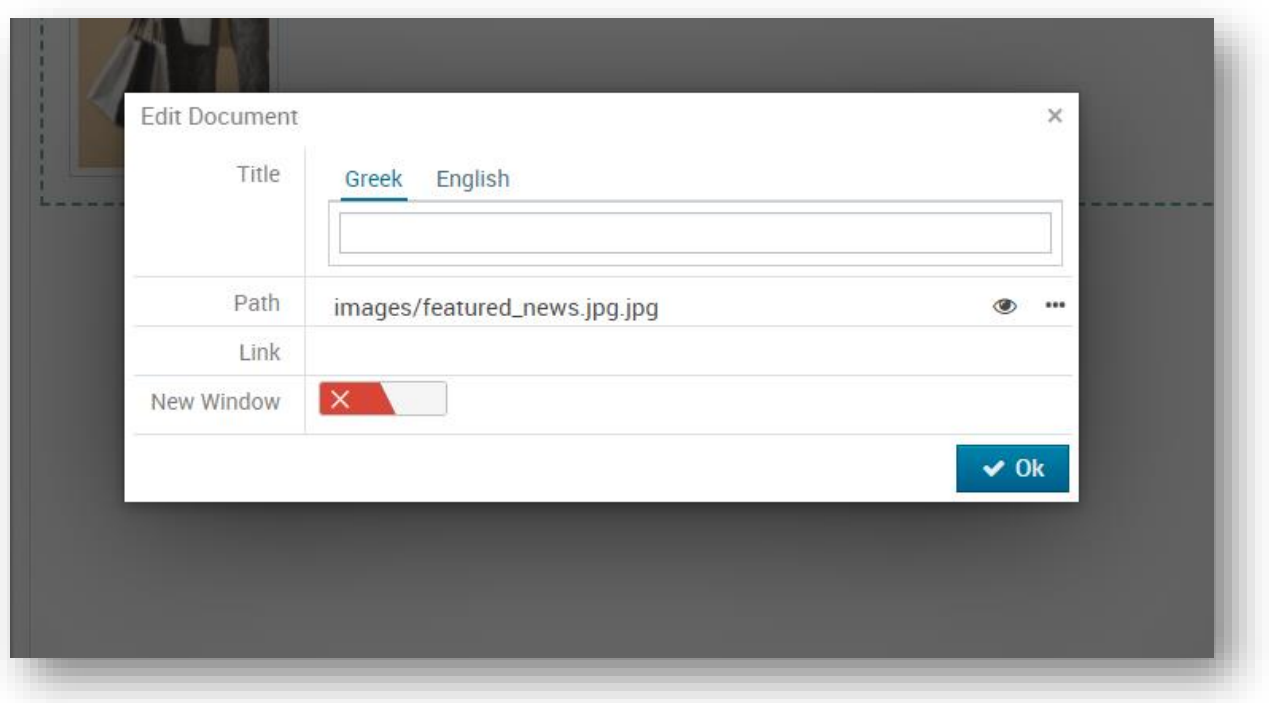

*Εικόνα 11 - Παράθυρο επεξεργασίας εικόνας*

- **Title**: δίνετε ένα τίτλο στην εικόνα
- **Path:** δηλώνει τη τοποθεσία της εικόνας
	- o προεπισκόπηση της εικόνας
	- o ανοίγει ο File Manager του διαχειριστικού
- **Link**: εμφανίζεται στις εικόνες και μπορείτε να δώσετε ένα σύνδεσμο για ανακατεύθυνση
- **New Window**: ο σύνδεσμος θα ανοίγει σε ένα καρτέλα

**Για την αποθήκευση των αλλαγών** σας στην εικόνα, πατήστε το κουμπί "**ΟΚ**" και στη συνέχεια το κουμπί "**Save**" του παράθυρου επεξεργασίας σελίδας. Διαφορετικά, πατήστε το κουμπί "**Cancel**" για την ακύρωση της ενέργειας και το κλείσιμο του παραθύρου επεξεργασίας εικόνας.

**ΣΗΜΕΙΩΣΗ:** Κάθε εικόνα θα πρέπει να έχει μοναδικό όνομα, ανεξάρτητα σε ποια σελίδα έχει προστεθεί.

## <span id="page-8-0"></span>**Διαγραφή αρχείου**

Η διαγραφή ενός αρχείου γίνεται από το εικονίδιο του κάδου που εμφανίζεται πάνω δεξιά στο πλαίσιο του αρχείου.

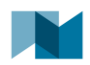

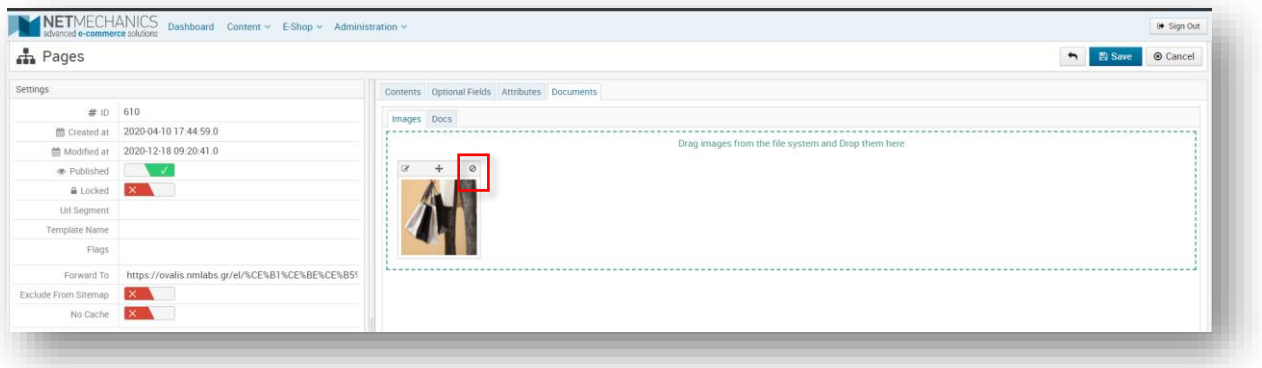

*Εικόνα 12 - Διαγραφή εικόνας*

**ΣΗΜΕΙΩΣΗ:** Εάν θέλετε να ανεβάσετε ένα νέο αρχείο αλλά **με το ίδιο όνομα**, πρώτα κάνετε διαγραφή του αρχείου και αποθήκευση της σελίδας. Στη συνέχεια ανοίγετε εκ νέου τη σελίδα και προσθέτετε το νέο αρχείο.

## <span id="page-9-0"></span>**Προσθήκη εικόνας στο πεδίο TEXT**

Μπορείτε να προσθέσετε επιπλέον εικόνες μέσα στο κείμενο της σελίδας από το πεδίο **ΤΕΧΤ**.

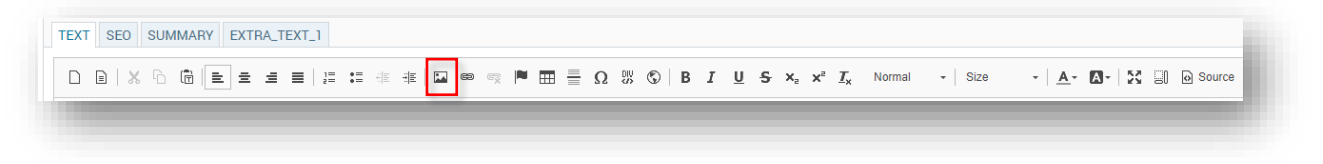

*Εικόνα 13 - Προσθήκη εικόνας εντός του κειμένου*

Στο παράθυρο που ανοίγει, στη πρώτη καρτέλα «**Image Info**» επιλέγετε το κουμπί "**Browse Server**" και στη νέα λίστα επιλέγετε «**images**». Στη συνέχεια με drag n' drop βάζετε την εικόνα από τον υπολογιστή σας στο φάκελο και την επιλέγετε.

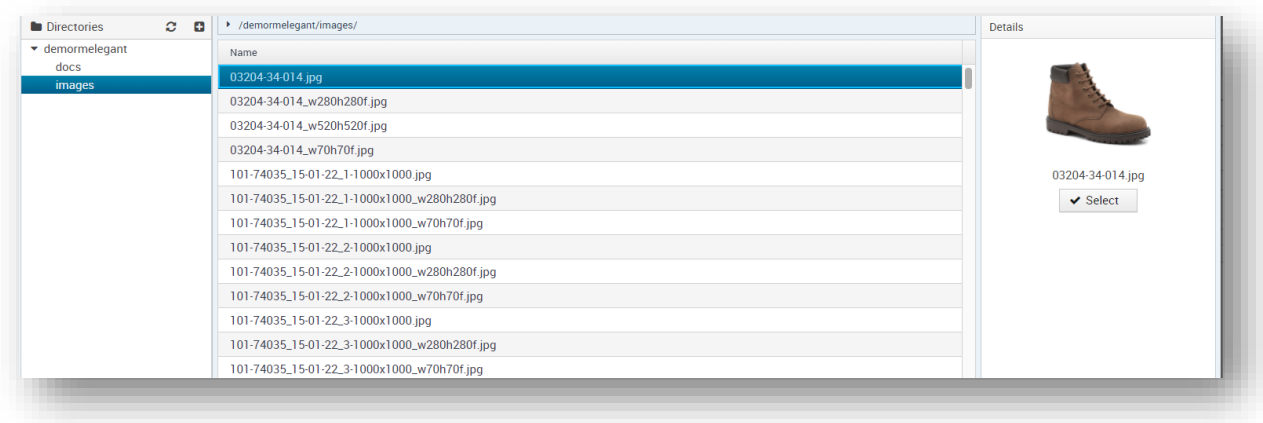

**ΔΙΑΣΤΑΣΕΙΣ ΕΙΚΟΝΑΣ**: μέγιστο μήκος **1097 pixels**, προτεινόμενο ύψος **458 pixels**.

*Εικόνα 14 - Επιλογή εικόνα από File manager*

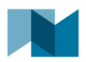

Τα πεδία width / height στη καρτέλα **Image Info** θα συμπληρωθούν αυτόματα, αλλά θα πρέπει να σβήσετε τις τιμές. Στη καρτέλα **Advanced** συμπληρώνετε στο πεδίο **Stylesheet Classes** τη τιμή "**img-responsive**".

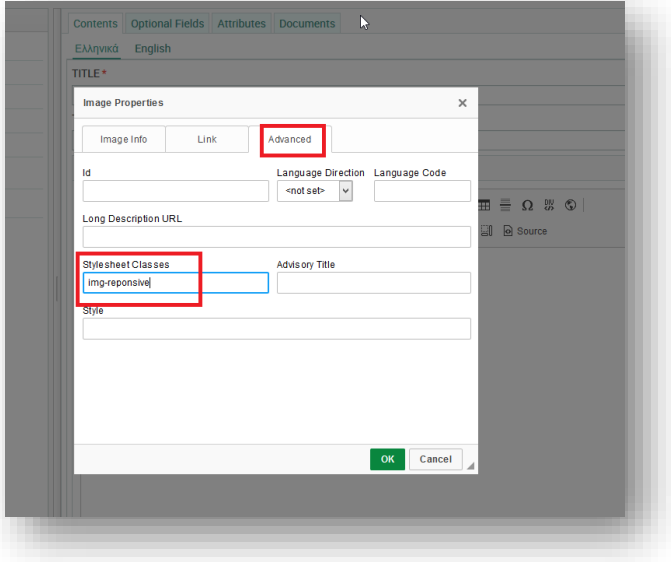

*Εικόνα 15 - Responsive image*

## <span id="page-10-0"></span>**Προσθήκη video σε TEXT**

Στο πεδίο περιγραφής (**ΤΕΧΤ**) μπορείτε να προσθέσετε video. Το video θα πρέπει αρχικά να ανέβει σε κάποια εφαρμογή όπως το **YouTube**. Στη συνέχεια αντιγράφετε το **embed code** που βρίσκεται από την επιλογή **Share > Embed**:

![](_page_10_Picture_113.jpeg)

![](_page_10_Figure_7.jpeg)

Στο πεδίο **TEXT** επιλέγετε το κουμπί **Source**.

![](_page_11_Picture_0.jpeg)

![](_page_11_Picture_187.jpeg)

#### *Εικόνα 17 - Επιλογή Source*

Τοποθετείτε τον κέρσορα στο σημείο που θέλετε να προσθέσετε το video, για παράδειγμα στην επόμενη σειρά μετά το τέλος του κειμένου, και αντιγράφετε το κώδικα από το YouTube.

Στη συνέχεια θα πρέπει να προσθέσετε τα παρακάτω στοιχεία που είναι σε **bold**: (ότι δεν είναι σε bold είναι copy-paste από YouTube):

## *<div class="embed-responsive embed-responsive-16by9"> <iframe class="embed-responsive-item" src="https://www.youtube.com/embed/qMXXILYpGaQ" allowfullscreen> </iframe> </div>*

Τέλος πατάτε "**Save**" για την αποθήκευση των αλλαγών.

## <span id="page-11-0"></span>**Ενότητες αρχικής σελίδας**

Η αρχική σελίδα αποτελείται διαδοχικά από τις ενότητες:

- **1 Hero**
- **2 Introductory section**
- **3 Suggested accommodations**
- **4 Book now teaser**
- **5 Offers**
- **6 Image Banner (Δείτε ενότητα [Widgets: home\\_first\)](#page-28-0)**

## **1. Hero**

Αποτελεί την πρώτη επαφή με την ιστοσελίδα μας. Σε αυτή την σελίδα έχουμε την δυνατότητα να προβάλουμε είτε μια εικόνα είτε ένα Youtube embedded βίντεο. Σε περίπτωση που επιλέξουμε εικόνα, μπορούμε να προσθέσουμε και κείμενο. Για να επεξεργαστείτε το περιεχόμενο αυτής της σελίδας επιλέγουμε από το διαχειριστικό σύστημα **Content -> Pages** και επιλέγουμε **Edit** για την σελίδα **Home[53]**.

![](_page_11_Picture_188.jpeg)

![](_page_11_Figure_18.jpeg)

![](_page_12_Picture_0.jpeg)

Για να προσθέσουμε την εικόνα επιλέγουμε την καρτέλα **Documents** και κάνουμε drag&drop την εικόνα που θέλουμε στο πλαίσιο **Images**. Η εικόνα πρέπει να έχει διάσταση 1600x900 pixels.

| $\frac{1}{2}$ Pages  |                                     | $\sim$                                                                         | © Cancel<br><b>图 Save</b> |
|----------------------|-------------------------------------|--------------------------------------------------------------------------------|---------------------------|
| Settings             |                                     | Contents Optional Fields Attributes<br>Documents                               |                           |
| $#1D$ 53             |                                     | Images Docs                                                                    |                           |
|                      | 簡 Created at 2022-03-21 17:36:07.0  |                                                                                |                           |
|                      | ■ Modified at 2022-06-23 14:20:32.0 | Drag images from the file system and Drop them here                            |                           |
| <b>B</b> Published   | $\sqrt{2}$                          | $\circ$ $\circ$<br>$+$<br>$\circ$ $\circ$<br>$\blacksquare$<br>$+$<br>Ø<br>$+$ |                           |
| <b>△</b> Locked      | $\mathcal{A}$                       |                                                                                |                           |
| <b>Url Segment</b>   |                                     |                                                                                |                           |
| <b>Template Name</b> |                                     |                                                                                |                           |
| Flags                | PAGE_HOME X                         |                                                                                |                           |

*Εικόνα 19 – Προσθήκη εικόνας*

Για να προσθέσουμε κείμενο πάνω από την εικόνα μας, επιλέγουμε την καρτέλα **Contents** και στο πλαίσιο **TEXT** προσθέτουμε το επιθυμητό κείμενο.

![](_page_12_Picture_101.jpeg)

*Εικόνα 20 – Προσθήκη κειμένου*

Για να προσθέσουμε βίντεο επιλέγουμε την καρτέλα **Optional Fields**, και στο πεδίο String Field5 εισάγουμε το αναγνωριστικό ενός video που έχετε ανεβάσει στο youtube. Παράδειγμα: <https://www.youtube.com/watch?v=qnWQIeTDSVM>πρέπει να συμπληρώσετε στο πεδίο String Field5 τον κωδικό που ακολουθεί μετά το =, δηλαδή το qnWQIeTDSVM

![](_page_13_Picture_0.jpeg)

| <b>A</b> Pages       |                                       |                                                         |                                       |             | $\ddot{}$   | <b>O</b> Cancel<br><b>P</b> Save |
|----------------------|---------------------------------------|---------------------------------------------------------|---------------------------------------|-------------|-------------|----------------------------------|
| Settings             |                                       | Optional Fields Attributes Documents<br><b>Contents</b> |                                       |             |             |                                  |
| $#1D$ 53             |                                       | String Field <sub>1</sub>                               | <b>X</b><br>Boolean Field1            | Long Field1 | Date Field1 | 兽                                |
|                      | ttp://eated.at 2022-03-21 17:36:07.0  | <b>String Field2</b>                                    | Boolean Field2<br>IX.                 | Long Field2 | Date Field2 | ≝                                |
|                      | til Modified at 2022-06-23 14:20:32.0 | <b>String Field3</b>                                    | $\mathsf{X}$<br>Boolean Field3        | Long Field3 | Date Field3 | ₿                                |
| ● Published <b>V</b> |                                       | <b>String Field4</b>                                    | Boolean Field4<br>$\mathbf{x}$        | Long Field4 | Date Field4 | ≝                                |
| <b>△</b> Locked      | $\sqrt{ }$                            | String Field5    qnWQleTDSVM                            | $\mathbf{X}$<br><b>Boolean Field5</b> | Long Field5 | Date Field5 | 兽                                |
| <b>Url Segment</b>   |                                       | <b>String Field6</b>                                    | Boolean Field6<br>$\mathsf{X}^-$      | Long Field6 | Date Field6 | 兽                                |
| <b>Template Name</b> |                                       |                                                         |                                       |             |             |                                  |
| Flags                | PAGE_HOME ×                           |                                                         |                                       |             |             |                                  |

*Εικόνα 21 – Προσθήκη βίντεο*

## **2. Introductory Section**

Αμέσως μετά την κύρια εικόνα της ιστοσελίδας μας, ακολουθεί το πλαίσιο όπου μπορούμε να παρουσιάσουμε κάποιες πληροφορίες για την μονάδα μας.

![](_page_13_Picture_113.jpeg)

*Εικόνα 22 – Introductory section*

Πατώντας το κουμπί **Read More** γίνεται ανακατεύθυνση στην σελίδα Our Philosophy. Για να επεξεργαστούμε τα περιεχόμενα του επιλέγουμε από το διαχειριστικό σύστημα **Content -> Pages** και επιλέγουμε **Edit** για την σελίδα **Our Philosophy[69]**.

Για να επεξεργαστούμε το περιεχόμενο που εμφανίζεται στην αρχική μας σελίδα επιλέγουμε την καρτέλα **Contents** και στο πλαίσιο **SUMMARY** προσθέτουμε το επιθυμητό κείμενο.

![](_page_14_Picture_0.jpeg)

![](_page_14_Picture_59.jpeg)

*Εικόνα 23 – Κείμενο αρχικής σελίδας*

Στο πλαίσιο TEXT μπορούμε να επεξεργαστούμε τα περιεχόμενα που εμφανίζονται στο σώμα της σελίδας Our Philosophy.

![](_page_14_Picture_60.jpeg)

*Εικόνα 24 – Σελίδα Our Philosophy*

## **3. Suggested accommodations**

Στο πλαίσιο αυτό της αρχικής σελίδας παρουσιάζουμε τα διαθέσιμα καταλύματα της επιχείρησης μας.

![](_page_15_Picture_0.jpeg)

![](_page_15_Picture_89.jpeg)

*Εικόνα 25 – Accommodations*

Για να επεξεργαστούμε το περιεχόμενο που εμφανίζεται στην αρχική μας σελίδα επιλέγουμε την καρτέλα **Contents** και στο πλαίσιο **SUMMARY** προσθέτουμε το επιθυμητό κείμενο.

![](_page_15_Picture_90.jpeg)

*Εικόνα 26 – Επεξεργασία κειμένου*

Έχουμε την δυνατότητα να προβάλουμε μέχρι 6 καταλύματα στην αρχική σελίδα. Για να δημιουργήσουμε μια καταχώρηση για ένα κατάλυμα, από το διαχειριστικό μας σύστημα δημιουργούμε μια καινούργια υποσελίδα κάτω από την σελίδα Accommodations[68].

![](_page_15_Picture_91.jpeg)

![](_page_15_Figure_8.jpeg)

Για να εμφανιστεί η καταχώρηση ενός καταλύματος στην αρχική μας σελίδα, ακολουθήστε τις οδηγίες για το κουτί περιεχομένου **[HOME\\_LODGINGS](#page-25-0)**.

## **4. Book now teaser**

![](_page_16_Picture_0.jpeg)

![](_page_16_Picture_1.jpeg)

Στο πλαίσιο αυτό μπορείτε να προβάλετε και προωθήστε πληροφορίες προς τους επισκέπτες του site σας.

*Εικόνα 28 – Teaser section*

Για να επεξεργαστούμε τα περιεχόμενα του επιλέγουμε από το διαχειριστικό σύστημα **Content -> Pages** και επιλέγουμε **Edit** για την σελίδα **Location[83]**. Επιλέγουμε την καρτέλα **Contents** και στο πλαίσιο **ΤΕΧΤ** προσθέτουμε το επιθυμητό κείμενο. Στο πλαίσιο **TITLE** μπορούμε να προσθέσουμε την επικεφαλίδα που επιθυμούμε.

![](_page_16_Picture_109.jpeg)

*Εικόνα 29 – Teaser section*

Την εικόνα μπορούμε να την αλλάξουμε επιλέγοντας την καρτέλα **Documents** και κάνουμε drag&drop την εικόνα που θέλουμε στο πλαίσιο **Images**. Το μέγεθος της εικόνας πρέπει να είναι 1600x900 pixels.

![](_page_17_Picture_0.jpeg)

![](_page_17_Picture_132.jpeg)

![](_page_17_Figure_2.jpeg)

## **5. Offers**

Εδώ μπορούμε να προβάλουμε προσφορές και εκπτώσεις ανάλογα με τις ανάγκες μας. Για να επεξεργαστούμε τα περιεχόμενα επιλέγουμε από το διαχειριστικό σύστημα **Content -> Pages** και επιλέγουμε **Edit** για την σελίδα **Offers[76]**.

![](_page_17_Picture_133.jpeg)

#### *Εικόνα 31 – Offers Page*

Επιλέγουμε την καρτέλα **Contents** και στο πλαίσιο **SUMMΑRY** προσθέτουμε το επιθυμητό κείμενο που θα εμφανιστεί στην αρχική μας σελίδα.

## <span id="page-17-0"></span>**Σελίδες Περιεχομένου**

- **Reservation [56]**

Για να επεξεργαστούμε τα περιεχόμενα της σελίδας επιλέγουμε από το διαχειριστικό σύστημα **Content -> Pages** και επιλέγουμε **Edit** για την σελίδα **Make your reservation[56]**. Καθώς μπορείτε να αλλάξετε το τίτλο της σελίδας αυτής, κοιτάμε πάντα το id το οποίο δεν αλλάζει ποτέ, **[56]** σε αυτή την περίπτωση, για να εντοπίσουμε την συγκεκριμένη σελίδα.

![](_page_18_Picture_0.jpeg)

![](_page_18_Picture_1.jpeg)

*Εικόνα 32 – Τίτλος σελίδας*

Αλλάζοντας το τίτλο της σελίδας αλλάζει και το κείμενο που εμφανίζεται πάνω από την εικόνα.

![](_page_18_Picture_99.jpeg)

*Εικόνα 33 – Αλλαγή τίτλου σελίδας*

Για να αλλάξουμε το κείμενο που εμφανίζεται πάνω από την φόρμα κράτησης, επιλέγουμε την καρτέλα **Contents** και στο πλαίσιο **ΤΕΧΤ** προσθέτουμε το επιθυμητό κείμενο.

![](_page_18_Picture_100.jpeg)

![](_page_18_Figure_8.jpeg)

Την εικόνα μπορούμε να την αλλάξουμε επιλέγοντας την καρτέλα **Documents** και κάνουμε drag & drop την εικόνα που θέλουμε στο πλαίσιο **Images**. Το μέγεθος της εικόνας πρέπει να είναι 1600x900 pixels.

![](_page_19_Picture_0.jpeg)

Εδώ μπορούμε επίσης να καθορίσουμε τις επιλογές που θα εμφανίζονται στο drop-down **Rooms & Suits**.

![](_page_19_Picture_140.jpeg)

*Εικόνα 35 – Επιλογή καταλυμάτων*

Επιλέγουμε την καρτέλα **Attributes** και στο πλαίσιο **Lodging type** προσθέτουμε όσα είδη καταλυμάτων επιθυμούμε. Για να δείτε πως μπορείτε να προσθέσετε καινούργια attributes, μεταβείτε στην ενότητα [Προσθήκη](#page-33-1) attributes type.

## - **Accommodation [68]**

Για να επεξεργαστούμε τα περιεχόμενα της σελίδας επιλέγουμε από το διαχειριστικό σύστημα **Content -> Pages** και επιλέγουμε **Edit** για την σελίδα **Accommodation[68]**.

| <b>A</b> Pages         |                                     |                                                                                                    |  |
|------------------------|-------------------------------------|----------------------------------------------------------------------------------------------------|--|
| Settings               |                                     | Contents Optional Fields Attributes Documents                                                                                       |  |
| # ID 68                |                                     | English Greek                                                                                                    |  |
|                        | 普 Created at 2022 03:24 19:24:08.0  | TITLE*                                                                                                    |  |
|                        | 簡 Modified at 2022-05-28 12:34:17.0 | <b>Mccommodation</b>                                                                                                    |  |
| Published V            |                                     | <b>TITLE MENU</b>                                                                                                    |  |
| $4$ Locked             | $\times$ $\times$                   | Accommodation                                                                                                    |  |
| <b>Url Segment</b>     |                                     | TEXT SEO SUMMARY EXTRA.TEXT.T                                                                                                    |  |
| Template Name lodgings |                                     |                                                                                                    |  |
| Flags                  | LODGINGS_PAGE                       |                                                                                                    |  |
| Forward To             |                                     | Explore our gargeous rooms & suites with a fresh Cycladic style provide a place of absolute bliss and ultimate summertime serenity. |  |
| Exclude From Sitemap   | $\mathbf{x}$                        |                                                                                                    |  |
| No Cache               | $\mathbf{x}$                        |                                                                                                    |  |
|                        |                                     |                                                                                                    |  |
|                        |                                     |                                                                                                    |  |
|                        |                                     |                                                                                                    |  |

*Εικόνα 36 – Accommodation page*

Μπορούμε και εδώ να αλλάξουμε το τίτλο και το κείμενο που εμφανίζεται στην σελίδα επιλέγοντας την καρτέλα **Contents** και στο πλαίσιο **SUMMARY** προσθέτουμε το επιθυμητό κείμενο. Υπενθυμίζουμε ότι αν επιθυμείτε να αλλάξετε το κείμενο που εμφανίζεται στο τμήμα με τα καταλύματα στην αρχική σελίδα, πρέπει να επεξεργαστείτε το κείμενο στο πλαίσιο **ΤΕΧΤ.**

Επιλέγοντας την καρτέλα **Contents** και στο πλαίσιο **EXTRA\_TEXT\_1** μπορούμε να προσθέσουμε επιπλέον κείμενο με υποσημειώσεις, policies και γενικές πληροφορίες για τα καταλύματα μας.

![](_page_20_Picture_0.jpeg)

![](_page_20_Picture_103.jpeg)

*Εικόνα 37 – Extra text*

Για να προσθέσουμε ένα καινούργιο κατάλυμα στην σελίδα Accommodations, επιλέγουμε -> Προσθήκη υποσελίδας και συμπληρώνουμε της απαιτούμενες πληροφορίες.

| NETMECHANICS<br>Dashboard Content ~ Administration ~ |                  |                 |                                                         |                                                                          | <b>Ⅰ</b> Sign Out |
|------------------------------------------------------|------------------|-----------------|---------------------------------------------------------|--------------------------------------------------------------------------|-------------------|
| h Pages                                              |                  |                 |                                                         |                                                                          | O Add             |
| Title                                                | Modified At      | Exclude Sitemap | Published                                               |                                                                          | Actions           |
| Home [53]                                            | 23/06/2022 14:20 | ۰               | $\bullet$                                               | 0000                                                                     |                   |
| The page you are looking for does not exist [52]     | 21/03/2022 17:36 | $\bullet$       | $\bullet$                                               | $\begin{array}{c c c c c c c c} \hline a & 0 & 0 & B & \Phi \end{array}$ |                   |
| Contact [55]                                         | 23/03/2022 17:31 | $\bullet$       | $\bullet$                                               | $O$ $Q$ $B$ $R$                                                          |                   |
| Make your reservation [56]                           | 27/06/2022 15:27 | $\bullet$       | $\bullet$                                               |                                                                          |                   |
| Terms & conditions [67]                              | 24/03/2022 19:23 | $\bullet$       | $\bullet$                                               | $O$ $C$ $R$ $R$                                                          |                   |
| ▼ Accommodation [68]                                 | 28/06/2022 12:34 | $\bullet$       | $\circ$ $\rightarrow$ $\circ$ $\circ$ $\circ$ $\bullet$ |                                                                          |                   |
| Double Sea View Room [72]                            | 23/06/2022 14:38 | ۰               | $\bullet$                                               | $0$ $2$ $3$ $9$                                                          |                   |
| Junior Suite [73]                                    | 28/03/2022 17:55 | $\bullet$       | $\bullet$                                               | $0$ $2$ $1$ $9$                                                          |                   |
| Deluxe Double Room Private Garden [74]               | 28/03/2022 17:58 | $\bullet$       | $\bullet$                                               | $O$ $C$ $R$ $8$                                                          |                   |

*Εικόνα 38 – Δημιουργία νέου καταλύματος*

## Στην καρτέλα **Contents**:

- **TITLE** -> συμπληρώνουμε το όνομα του καταλύματος
- **TEXT** -> πληροφορίες για το κατάλυμα
- **EXTRA\_TEXT\_1** -> υπηρεσίες και παροχές

![](_page_20_Picture_104.jpeg)

*Εικόνα 39 – Στοιχεία νέου καταλύματος*

m.

![](_page_21_Figure_0.jpeg)

Στην καρτέλα **Documents -> Images** κάνουμε drag & drop τις εικόνες που θέλουμε να εμφανιστούν στην υποσελίδα για το κάθε κατάλυμα. Το μέγεθος της πρώτης εικόνας πρέπει να είναι 1600 x 900 pixels και για τις υπόλοιπες εικόνες το μέγιστο μέγεθος μπορεί να είναι 1600 x 800 pixels και το ελάχιστο 600 x 400 pixels.

## - **Gallery [104]**

Για να επεξεργαστούμε τα περιεχόμενα της σελίδας επιλέγουμε από το διαχειριστικό σύστημα **Content -> Pages** και επιλέγουμε **Edit** για την σελίδα **Gallery[104]**.

Για να προσθέσουμε μια καινούργια καταχώρηση στην γκαλερί, επιλέγουμε <sup>0</sup> -> Προσθήκη υποσελίδας και συμπληρώνουμε της απαιτούμενες πληροφορίες.

| NETMECHANICS Dashboard Content v Administration v |                  | <b>14 Sign Dut</b> |           |  |  |                                                                             |  |  |
|---------------------------------------------------|------------------|--------------------|-----------|--|--|-----------------------------------------------------------------------------|--|--|
| h Pages                                           |                  |                    |           |  |  | O Add                                                                       |  |  |
| Title.                                            | Modified At      | Exclude Sitemao    | Published |  |  | <b>Actions</b>                                                              |  |  |
| Home [53]                                         | 23/06/2022 14:20 | ۰                  | $\bullet$ |  |  | $\bullet$ $\bullet$ $\bullet$ $\bullet$                                     |  |  |
| The page you are looking for does not exist [52]  | 21/03/2022 17:36 | $\bullet$          | $\bullet$ |  |  | $\begin{array}{c c c c c c c c} \hline a & 0 & 0 & 0 \\ \hline \end{array}$ |  |  |
| Contact [55]                                      | 23/03/2022 17:31 | ۰                  | $\bullet$ |  |  | $O$ $R$ $B$ $R$                                                             |  |  |
| > Make your reservation [56]                      | 27/06/2022 15:27 | $\bullet$          | $\bullet$ |  |  | $0$ $2$ $3$ $4$                                                             |  |  |
| Terms & conditions [67]                           | 24/03/2022 19:23 | ۰                  | $\bullet$ |  |  | $0$ $0$ $1$ $0$                                                             |  |  |
| Accommodation [68]                                | 28/06/2022 12:34 | $\bullet$          | $\bullet$ |  |  | $0$ $0$ $1$ $0$                                                             |  |  |
| Our philosophy [69]                               | 28/03/2022 17:22 | ۰                  | $\bullet$ |  |  | $0$ $0$ $1$ $0$                                                             |  |  |
| Payments & Cancellation policy [70]               | 24/03/2022 19:24 | $\bullet$          | $\bullet$ |  |  | $0$ $\alpha$ $\beta$ $\alpha$                                               |  |  |
| <b>Location [83]</b>                              | 27/06/2022 15:16 | ۰                  | $\bullet$ |  |  | $0$ $2$ $3$ $4$                                                             |  |  |
| Eccation [93]                                     | 30/03/2022 12:54 | $\bullet$          | $\bullet$ |  |  | $0$ $\alpha$ $\beta$ $\gamma$                                               |  |  |
| $\blacktriangleright$ Gallery [104]               | 30/03/2022 18:44 | $\bullet$          | $\bullet$ |  |  | $\bullet$ $\bullet$                                                         |  |  |
| The hotel [105]                                   | 30/03/2022 19:08 | $\bullet$          | $\bullet$ |  |  | $0$ $\alpha$ $\beta$ $\alpha$                                               |  |  |
| The rooms [106]                                   | 30/03/2022 18:59 | ۰                  | $\bullet$ |  |  | $0$ $x$ $3$ $*$                                                             |  |  |
| Facilities [109]                                  | 30/03/2022 19:08 | $\bullet$          | $\bullet$ |  |  | $0$ $0$ $3$ $9$                                                             |  |  |

*Εικόνα 40 – Νέα καταχώρηση*

Στην καινούργια υποσελίδα που δημιουργήσατε, συμπληρώνετε το τίτλο και στην καρτέλα Documents κάνετε drag & drop την εικόνα που επιθυμείτε.

![](_page_21_Picture_171.jpeg)

![](_page_21_Figure_9.jpeg)

## <span id="page-21-0"></span>**Σελίδα επικοινωνίας**

Η σελίδα επικοινωνίας αποτελείται από τη φόρμα επικοινωνίας καθώς και τα στοιχεία για να έρθει ο χρήστης σε επαφή μαζί σας. Για να τα τροποποιήσετε πηγαίνετε από την επιλογή Content > Pages στη σελίδα Contact [55]. Στη καρτέλα **TEXT** εισάγετε τα στοιχεία επικοινωνίας σας.

![](_page_22_Picture_0.jpeg)

![](_page_22_Picture_72.jpeg)

*Εικόνα 42 – Στοιχεία Επικοινωνίας*

Για την εμφάνιση σημείου στο χάρτη πηγαίνετε από την επιλογή Content > Pages στη σελίδα Contact [55] και συμπληρώνετε τις συντεταγμένες στα πεδία:

## **Καρτέλα Optional Fields**:

- **String Field1**: latitude
- **String Field2**: longitude

![](_page_22_Picture_73.jpeg)

*Εικόνα 43 – Χάρτης*

![](_page_23_Picture_0.jpeg)

# <span id="page-23-0"></span>**Κουτιά Περιεχομένων (Contents Boxes)**

Τα κουτιά περιεχομένου αποτελούν συγκεκριμένες περιοχές στο website όπου μπορείτε να δηλώσετε το περιεχόμενό τους, σελίδες ή κατηγορίες. Για να δείτε τα διαθέσιμα κουτιά περιεχομένων πλοηγηθείτε από το κεντρικό μενού στην ενότητα **Content > Contents Boxes**.

![](_page_23_Picture_107.jpeg)

![](_page_23_Figure_4.jpeg)

## <span id="page-23-1"></span>**Επεξεργασία Contents Box**

Για να επεξεργαστείτε ένα κουτί περιεχομένου επιλέγεται το κουμπί επεξεργασίας στα αριστερά του ονόματος. Για να προσθέσετε μια σελίδα ή κατηγορία από την αριστερή σελίδα πατάτε το κουμπί με το βελάκι και προστίθεται αυτόματα στη δεξιά στήλη.

Για να αφαιρέσετε μια σελίδα ή κατηγορία επιλέγετε από τη δεξιά στήλη το κουμπί διαγραφής \* .

| > ContentsBox       |                                                        |                                                  |               |                                   | Cancel <b>B</b> Delete<br>h <b>B</b> Save |
|---------------------|--------------------------------------------------------|--------------------------------------------------|---------------|-----------------------------------|-------------------------------------------|
| Settings            |                                                        | Items                                            |               |                                   |                                           |
| # ID 57             |                                                        | Pages                                            |               | Assigned                          |                                           |
|                     | tm Created at 2022-03-23 17:37:12.0                    | Home [53]                                        |               | Make your reservation [56]        | $\mathbf{x}$                              |
|                     | th Modified at 2022-03-30 18:53:01.0                   | The page you are looking for does not exist [52] |               | Accommodation [68]                | $\mathbf{x}$                              |
| ● Published V       |                                                        | Contact [55]                                     |               | $\rightarrow$ Our philosophy [69] | $\pmb{\times}$                            |
| $\triangle$ Locked  | $\mathbf{x}$                                           | > Make your reservation [56]                     |               | $\rightarrow$ Gallery [104]       | $\pmb{\times}$                            |
| Name*               | <b>MENU</b>                                            | Terms & conditions [67]                          |               | $\rightarrow$ Location [93]       | $\pmb{\times}$                            |
| Title               | English Greek                                          | Accommodation [68]                               |               | $\rightarrow$ Contact [55]        | $\pmb{\times}$                            |
|                     |                                                        | Our philosophy [69]                              | ٠             |                                   |                                           |
|                     | <b>MENU</b>                                            | Payments & Cancellation policy [70]              | $\frac{1}{2}$ |                                   |                                           |
| Container           |                                                        | Location [83]                                    |               |                                   |                                           |
|                     | Gravity <b>Committee Committee Committee Committee</b> | Location [93]                                    | $\rightarrow$ |                                   |                                           |
|                     |                                                        | Gallery [104]                                    | $\rightarrow$ |                                   |                                           |
| <b>Code Snippet</b> |                                                        | $\checkmark$                                     |               |                                   |                                           |

*Εικόνα 45 - Επεξεργασία Contents Box*

Σε κάποια κουτιά περιεχομένων εμφανίζονται τίτλοι, όπως για παράδειγμα στις στήλες του footer που αντιστοιχούν στα "FOOTER\_MENU\_COL\_1-2-3". Οι τίτλοι αυτοί μπορούν να αλλάξουν από το πεδίο **TITLE** του αντίστοιχου κουτιού περιεχομένου.

![](_page_24_Picture_0.jpeg)

![](_page_24_Picture_97.jpeg)

*Εικόνα 46 - Προσθήκη τίτλου σε content box*

## <span id="page-24-0"></span>**Διαθέσιμα Κουτιά Περιεχομένου**

**MENU ->** Το κουτί περιέχει τις επιλογές με τις σελίδες που εμφανίζονται στο hamburger μενού της σελίδας μας.

![](_page_24_Picture_5.jpeg)

![](_page_24_Figure_6.jpeg)

**FOOTER\_MENU\_COL1 ->** Το κουτί αυτό περιέχει τις επιλογές με τις σελίδες που εμφανίζονται στο footer του website στη πρώτη στήλη.

![](_page_24_Picture_98.jpeg)

![](_page_24_Figure_9.jpeg)

![](_page_25_Picture_0.jpeg)

**FOOTER\_MENU\_COL2 ->** Το κουτί αυτό περιέχει τις επιλογές με τις σελίδες που εμφανίζονται στη δεύτερη στήλη του footer.

![](_page_25_Picture_98.jpeg)

*Εικόνα 49 - Content Box: FOOTER\_MENU\_COL2*

<span id="page-25-0"></span>**HOME\_LODGINGS ->** Το κουτί περιέχει τις σελίδες με τα δωμάτια & σουίτες που εμφανίζονται κάτω από την ενότητα Accommodations στην αρχική σελίδα. Μπορούμε να προσθέσουμε μέχρι και 6 επιλογές.

![](_page_25_Picture_5.jpeg)

*Εικόνα 50 - Content Box: ΗΟΜΕ\_LODGINGS*

**REQUEST\_MENU ->** Το κουτί περιέχει link που εμφανίζονται στην δεξιά πλευρά της σελίδας με την φόρμα της κράτησης, και παρέχουν γρήγορη πρόσβαση σε πληροφορίες όπως offers, rates and payments.

![](_page_26_Picture_0.jpeg)

![](_page_26_Picture_1.jpeg)

*Εικόνα 51 - Content Box: REQUEST\_MENU*

![](_page_27_Picture_0.jpeg)

## <span id="page-27-0"></span>**Widget / Banners**

Για να δείτε τα banners που εμφανίζονται στις σελίδες της ιστοσελίδας σας, πλοηγηθείτε από το κεντρικό μενού στην ενότητα **Content > Widgets**.

![](_page_27_Picture_185.jpeg)

![](_page_27_Figure_4.jpeg)

## **Αναλυτικά τα banners που υπάρχουν στην ιστοσελίδα είναι:**

**LODGING\_BANNERS:** Το banner εμφανίζεται στις υποσελίδες για τα δωμάτια & σουίτες, Offers και Rates. Για να δείτε τα περιεχόμενα του συγκεκριμένου widget πατάμε το εικονίδιο της επεξεργασίας ( $^{\mathbb{S}}$ )

![](_page_27_Figure_7.jpeg)

![](_page_27_Figure_8.jpeg)

## Για να προσθέσετε ή να αλλάξετε την εικόνα στο widget:

Κάνουμε drag & drop την εικόνα στο πλαίσιο κάτω από το πεδίο Images. Το πλάτος της εικόνας δεν πρέπει να ξεπερνά τα **378 pixels**.

![](_page_27_Picture_186.jpeg)

![](_page_27_Figure_12.jpeg)

- 1. Επιλέξτε " " στο πεδίο **Published** αν θέλετε να εμφανίζεται το slide στο site.
- 2. Πατήστε το κουμπί "**Save**" για να αποθηκευτούν οι αλλαγές σας. Διαφορετικά, πατήστε το κουμπί "**Cancel**" για την ακύρωση της ενέργειας και το κλείσιμο του παραθύρου.

![](_page_28_Picture_0.jpeg)

<span id="page-28-0"></span>**home\_first και home\_last**: Αποτελούν τα banner που εμφανίζονται στην κεντρική σελίδα ανάμεσα στα Offers και στο footer.

**ΔΙΑΣΤΑΣΕΙΣ ΕΙΚΟΝΑΣ:** 583 x 437 pixels

![](_page_28_Picture_3.jpeg)

*Εικόνα 55 – home\_first και home\_last*

**footer\_eot**: Αποτελεί τo banner που εμφανίζονται στο footer και περιέχει το λογότυπο του eot. **ΔΙΑΣΤΑΣΕΙΣ ΕΙΚΟΝΑΣ:** 40 x 40 pixels

![](_page_28_Picture_150.jpeg)

*Εικόνα 56 - EOT banner*

**award\_1, award\_2 και award\_3**: Αποτελούν τα banner που εμφανίζεται στο κάτω μέρος του footer και μπορούν να περιέχουν λογότυπα με συνεργαζόμενες εταιρίες ή βραβεία. **ΔΙΑΣΤΑΣΕΙΣ ΕΙΚΟΝΑΣ:** 80 x 80 pixels

| Address, Postal Code                  |                      | Accommodation                                                                                      | Our philosophy                       |        |
|---------------------------------------|----------------------|----------------------------------------------------------------------------------------------------|--------------------------------------|--------|
| City, Region, Country                 |                      | Reservation                                                                                        | Contact                              |        |
| 0000 000013<br>email@domain.ext       |                      | Payments                                                                                           | Terms & conditions                   | $\sim$ |
| 8<br>GNTO 01010101010                 |                      |                                                                                                    |                                      |        |
| $\frac{1}{2}$                         |                      |                                                                                                    |                                      |        |
| @ 2022 site name. All rights reserved |                      |                                                                                                    | Designed & developed by NETMECHANICS |        |
|                                       | Travelers'<br>Chaice | $\prod_{\mathrm{RANR}}\prod_{\mathrm{a}\mathrm{ }\mathrm{H}\mathrm{CANRATY}}$<br>Travelled<br>2021 |                                      |        |
|                                       |                      |                                                                                                    |                                      |        |

*Εικόνα 57 - Footer logos*

![](_page_29_Picture_0.jpeg)

**footer\_cshield και footer\_tuv**: Αποτελούν τα banner που εμφανίζονται στην αριστερή πλευρά του footer και μπορούν να χρησιμοποιηθούν για λογότυπα και σημάνσεις.

![](_page_29_Picture_151.jpeg)

*Εικόνα 58 – Cshield and tuv banner*

#### <span id="page-29-0"></span>**Προσθήκη νέου banner**

**Για να προσθέσετε ένα νέο banner ακολουθείτε τα παρακάτω βήματα:**

- 1. Επιλέγετε από το κεντρικό μενού την ενότητα **Content > Widgets**.
- 2. Πατάτε το κουμπί **Ο** Add στο πάνω δεξιά μέρος της οθόνης.

![](_page_29_Picture_152.jpeg)

*Εικόνα 59 - Απεικόνιση παραθύρου προσθήκης νέου Widget*

- 3. Στην οθόνη που εμφανίζεται επιλέγετε type "**Image**".
- 4. Πληκτρολογείτε υποχρεωτικά στο πεδίο **Name** ένα όνομα (π.χ. "aside banner xx") και πατάτε **Add**.
- 5. Στη νέα οθόνη πληκτρολογείτε στο πεδίο **Container** το όνομα του container που θέλετε να περιέχει το banner σας (π.χ. "FOOTER\_BANNERS"). Τα διαθέσιμα Containers εμφανίζονται στη λίστα των widgets στη στήλη Container.

![](_page_30_Picture_0.jpeg)

![](_page_30_Picture_141.jpeg)

*Εικόνα 60 - Παράθυρο συμπλήρωσης στοιχείων νέου Widget*

- 6. Ανεβάζετε την εικόνα που επιθυμείτε στο πεδίο **Images** με drag n' drop.
- 7. Στο πεδίο Published επιλέξτε για τη δημοσίευσή του.
- 8. Επιλέξτε το πεδίο **Ε Save για αποθήκευση ή δ** Cancel για επιστροφή στο μενού χωρίς αποθήκευση.

## <span id="page-30-0"></span>**Επεξεργασία banner**

Για να επεξεργαστείτε τα περιεχόμενα ή τις ιδιότητες ενός banner επιλέγετε το κουμπί επεξεργασίας (<sup>36</sup>) στα αριστερά του ονόματος για να ανοίξει η σελίδα επεξεργασίας η οποία φαίνεται στην εικόνα.

![](_page_30_Picture_142.jpeg)

#### *Εικόνα 61 - Οθόνη επεξεργασίας Widget*

- 1. **Για να διαγράψετε την εικόνα**, πατήστε το εικονίδιο <sup>0</sup>που βρίσκεται επάνω δεξιά στην εικόνα.
- 2. **Για να προσθέσετε μία εικόνα**, κάνετε drag & drop την εικόνα στο πλαίσιο κάτω από το πεδίο **Images**.
- 3. **Για να προσθέσετε Link** στην εικόνα επιλέξτε πάνω στην εικόνα το κουμπί επεξεργασίας (<sup>36</sup>) και προσθέστε το URL στο πεδίο Link. Αν θέλετε το Link να ανοίγει σε νέο παράθυρο από το πεδίο "**New Window**" επιλέξτε "Yes".

![](_page_31_Figure_0.jpeg)

4. **Για να αλλάξετε τη σειρά** εμφάνισης σε σχέση με τα άλλα banner που ανήκουν στο ίδιο container, μετακινήστε τη μπάρα του πεδίου **Gravity**. Όσο πιο μικρή η τιμή του τόσο μεγαλύτερη προτεραιότητα έχει.

Αφού κάνετε τις τροποποιήσεις που επιθυμείτε, επιλέξτε το κουμπί ε εικεινα να αποθηκευτούν οι αλλαγές σας. Διαφορετικά, πατήστε το κουμπί <sup>© Cancel</sup> για την ακύρωση της ενέργειας και το κλείσιμο του παραθύρου.

## <span id="page-31-0"></span>**Διαγραφή banner**

Για να διαγράψετε ένα banner κάνετε edit στο banner που θέλετε να διαγράψετε για να σας ανοίξει η σελίδα του banner. Κάνετε click στο <sup>10</sup> Delete στο πάνω δεξιά μέρος της οθόνης.

![](_page_31_Picture_212.jpeg)

#### *Εικόνα 62 - Διαγραφή banner*

## <span id="page-31-1"></span>**Προσθήκη Multilingual banner**

Τα multilingual banners είναι banners που αλλάζουν ανάλογα με τη γλώσσα που έχει επιλέξει ο χρήστης. Για την εμφάνιση ενός Multilingual banner αρχικά θα πρέπει να δημιουργηθούν τρεις ξεχωριστές εικόνες οι οποίες θα είναι της ίδιας μορφής (πχ .jpg). Τα ονόματα πρέπει να είναι ίδια με κατάληξη:

- **\_el** για το banner(εικόνα) που θα εμφανίζεται στην Ελληνική γλώσσα
- **\_en** για το banner(εικόνα) που θα εμφανίζεται στην αγγλική γλώσσα
- και μια εικόνα με το ίδιο όνομα αλλά χωρίς τη κατάληξη γλώσσας

## Δηλαδή θα είναι της μορφής **image\_name\_el.jpg**, **image\_name\_en.jpg** και **image\_name.jpg**.

Οι φωτογραφίες θα πρέπει να ανέβουν στον File Manager του site, για αυτό το λόγο δημιουργείτε μια νέα σελίδα από την επιλογή **Content > Pages** και ανεβάζετε τις δύο εικόνες με τη κατάληξη γλώσσας (πχ image\_name\_el.jpg, image\_name\_en.jpg) από την επιλογή **Documents > Images**.

Στη συνέχεια πηγαίνετε από την επιλογή **Content > Widgets** και επεξεργάζεστε το banner που θέλετε να είναι multilingual. Στο πεδίο **Images** ανεβάζετε την εικόνα που δεν έχει κατάληξη γλώσσας (image\_name.jpg) και επιλέγετε το πεδίο **Multilingual**.

Τέλος πατάτε **Save** για την αποθήκευση των αλλαγών.

![](_page_32_Picture_0.jpeg)

## <span id="page-32-0"></span>**Λεκτικά**

Σε όλο το website υπάρχουν μεμονωμένες λέξεις ή φράσεις που μπορούν να υποστούν επεξεργασία από την επιλογή **Content > Verbals.** 

![](_page_32_Picture_101.jpeg)

*Εικόνα 63 - Επιλογή Μενού Verbals*

## **Παραδείγματα λεκτικών που εμφανίζονται στο footer είναι:**

- Η διεύθυνση, ταχυδρομικός κωδικας, Πόλη, Περιοχή, Χώρα.
- Ο αριθμός ΕΟΤ

![](_page_32_Picture_102.jpeg)

*Εικόνα 64 - Παραδείγματα Verbals*

Για να επεξεργαστείτε το κείμενο που περιέχει ένα λεκτικό κάνετε click στο κουμπί επεξεργασίας ( $\mathscr{F}$ ) αριστερά του πεδίου **Key**.

![](_page_32_Picture_103.jpeg)

![](_page_32_Figure_12.jpeg)

![](_page_33_Figure_0.jpeg)

Αφού κάνετε τις τροποποιήσεις που επιθυμείτε, πατήστε το κουμπί Ε Βικατανια να αποθηκευτούν οι αλλαγές σας.

Διαφορετικά, πατήστε το κουμπί <sup>© Cancel</sup> για την ακύρωση της ενέργειας και το κλείσιμο του παραθύρου. **ΠΡΟΣΟΧΗ**: Μην αλλάζετε τα περιεχόμενα που βρίσκονται στο πεδίο "**Key**".

## <span id="page-33-0"></span>**Βασικές εντολές μορφοποίησης κειμένου**

**<br/>:** αλλαγή γραμμής **<strong>***text***</strong>**: Εμφανίζει το κείμενο με bold

## <span id="page-33-1"></span>**Προσθήκη attribute type**

Τα attribute types αποτελούν ομάδες χαρακτηριστικών, για παράδειγμα είδη καταλυμάτων. Η προσθήκη νέου attribute type γίνεται από το κουμπί προσθήκης στην αριστερή στήλη όπως φαίνεται στη παρακάτω εικόνα.

![](_page_33_Picture_123.jpeg)

*Εικόνα 66 - Προσθήκη Attribute type*

## **Τα στοιχεία που πρέπει να συμπληρωθούν είναι:**

![](_page_33_Picture_124.jpeg)

![](_page_33_Figure_11.jpeg)

#### **Contents:**

• **TITLE:** Ο τίτλος του attribute type που θα εμφανίζεται σε όλες τις γλώσσες.

## **Settings:**

![](_page_34_Picture_0.jpeg)

- **Name:** Αναγνωριστικό όνομα του attribute type με *λατινικούς χαρακτήρες*.
- **Presentation:** δηλώνετε πόσες τιμές μπορεί να πάρει ένα προϊόν στο συγκεκριμένο attribute type:
	- o **None**: καμία τιμή, δεν θα εμφανίζεται καθόλου
	- o **Single**: μόνο μία τιμή
	- o **Multiple**: πολλαπλές τιμές
	- o **Single var**: έχει μια και μοναδική τιμή
	- **Required:** Δηλώνετε **είναι είναι είναι υποχρεωτική η συμπλήρωσή του.**
- **Published:** Επιλέγετε για να δημοσιευθεί και να χρησιμοποιείται στο e-Shop.

## <span id="page-34-0"></span>**Προσθήκη νέου attribute**

Τα Αttributes είναι οι τιμές που έχουν τα Attribute types. Για να προσθέσετε ένα νέο Attribute, επιλέγετε πρώτα το Attribute Type στο οποίο θέλετε να προσθέσετε ένα νέο χαρακτηριστικό (Attribute) και πατάτε το κουμπί

που βρίσκεται πάνω από τον πίνακα με τα Attributes.

![](_page_34_Picture_205.jpeg)

*Εικόνα 68 - Προσθήκη attribute στο Attribute type "Lodging Type"*

#### Τα πεδία που πρέπει να συμπληρώσετε είναι:

![](_page_34_Picture_206.jpeg)

*Εικόνα 69 - Πεδία Attribute*

#### **Contents:**

• **TITLE:** Ο τίτλος του attribute που θα εμφανίζεται στο e-Shop σε όλες τις γλώσσες.

**Settings:**

• **Published:** Επιλέγετε για να δημοσιευθεί και να χρησιμοποιείται στο e-Shop.

Στη συνέχεια πατήστε το κουμπί ε B Save για να αποθηκευτούν οι αλλαγές σας, διαφορετικά πατήστε το κουμπί <sup>® Cancel</sup> για την ακύρωση της ενέργειας και το κλείσιμο του παραθύρου.

## **Επεξεργασία attribute**

Πατώντας **Edit** στο τίτλο ενός Attribute Type ή Attribute που έχετε ήδη δημιουργήσει σας δίνεται η δυνατότητα να το επεξεργαστείτε, ανοίγοντας το αντίστοιχο παράθυρο επεξεργασίας.

![](_page_35_Picture_0.jpeg)

## <span id="page-35-0"></span>**Διαγραφή attribute**

Για να διαγράψετε ένα Attribute επιλέγετε το checkbox στα αριστερά του attribute και μετά επιλέγετε το κουμπί της διαγραφής όπως στην παρακάτω εικόνα.

| <b>NETMECHANICS</b> Dashboard Content v Administration v |                     |      |                               |               |                        |        |        |    |          | <b>⊕</b> Sign Out                 |           |  |
|----------------------------------------------------------|---------------------|------|-------------------------------|---------------|------------------------|--------|--------|----|----------|-----------------------------------|-----------|--|
|                                                          | <b>E</b> Attributes |      |                               |               |                        |        |        |    |          |                                   |           |  |
| $B$ $B$<br>▲ Attributes Types                            |                     |      |                               |               | $\triangle$ Attributes |        |        |    |          | Θ                                 |           |  |
| $\frac{1}{2}$ ID                                         |                     | Edit | Title                         | Flags         | Published              |        | $\Box$ |    | ID Edit  | Title                             | Published |  |
| $1 \quad 94$                                             |                     |      | <b>Example 1</b> Lodging type | LODGING_TYPES | $\bullet$              | $\Box$ |        | 95 | $\alpha$ | Double Sea View Room              | $\bullet$ |  |
|                                                          |                     |      |                               |               |                        |        |        | 96 | $-2$     | <b>Junior Suite</b>               | $\bullet$ |  |
|                                                          |                     |      |                               |               |                        |        |        | 97 | $-12$    | Deluxe Double Room Private Garden | $\bullet$ |  |
|                                                          |                     |      |                               |               |                        |        |        |    |          |                                   |           |  |
|                                                          |                     |      |                               |               |                        |        |        |    |          |                                   |           |  |
|                                                          |                     |      |                               |               |                        |        |        |    |          |                                   |           |  |
|                                                          |                     |      |                               |               |                        |        |        |    |          |                                   |           |  |

*Εικόνα 70 - Διαγραφή Attribute*

**ΠΡΟΣΟΧΗ** Εάν διαγράψετε ένα Attribute Type διαγράφονται και όλα τα Attribute που ανήκουν σε αυτό. Σε περίπτωση που δεν επιθυμείτε την εμφάνιση στο website μιας ομάδας attributes, συστήνεται αντί για τη διαγραφή, η αλλαγή του πεδίου **Published** σε "No".

![](_page_36_Picture_0.jpeg)

# <span id="page-36-0"></span>**Χρήστες CMS**

Για να δείτε τους χρήστες του CMS, πλοηγηθείτε από το κεντρικό μενού στην ενότητα **Administration > Users**.

![](_page_36_Picture_128.jpeg)

![](_page_36_Figure_4.jpeg)

Για να προσθέσετε ένα νέο χρήστη πατήστε το κουμπί **. <sup>Ο Add</sup>. Στο παράθυρο που εμφανίζεται και φαίνεται** στην εικόνα, επιλέξτε ένα όνομα και έναν ισχυρό κωδικό πρόσβασης για τον χρήστη, συμπληρώστε το πεδίο email με ένα έγκυρο email και επιλέξτε τον ρόλο του χρήστη.

![](_page_36_Picture_129.jpeg)

*Εικόνα 72 - Οθόνη επεξεργασίας χρήστη*

- **Admin:** μπορεί να εκτελέσει όλες τις ενέργειες στο CMS
- **Writer:** μπορεί να δει, να προσθέσει, να επεξεργαστεί και να διαγράψει περιεχόμενο, αλλά δεν μπορεί να διαχειριστεί τους χρήστες
- **Editor:** μπορεί μόνο να δει και να επεξεργαστεί υπάρχον περιεχόμενο

## <span id="page-36-1"></span>**Επεξεργασία χρήστη**

Πατώντας το κουμπί επεξεργασίας στην εγγραφή ενός χρήστη που έχετε ήδη δημιουργήσει σας δίνετε η δυνατότητα να επεξεργαστείτε τα στοιχεία του ανοίγοντας το αντίστοιχο παράθυρο επεξεργασίας.

Αφού κάνετε τις τροποποιήσεις που επιθυμείτε, πατήστε το κουμπί Ε <sup>Β Save</sup> για να αποθηκευτούν οι αλλαγές σας. Διαφορετικά, πατήστε το κουμπί <sup>® Cancel</sup> για την ακύρωση της ενέργειας και το κλείσιμο του παραθύρου.

## <span id="page-36-2"></span>**Διαγραφή χρήστη**

Για να διαγράψετε ένα χρήστη επιλέγετε το κουμπί επεξεργασίας αριστερά από το όνομα και στη νέα οθόνη πατάτε το κουμπί <sup>δι Delete</sup> στο πάνω δεξί μέρος της οθόνης.

![](_page_37_Picture_0.jpeg)

## <span id="page-37-0"></span>**Site settings**

Για να αλλάξετε βασικά στοιχεία στο eshop, όπως τηλέφωνο, email, social media, επιλέγετε από το κεντρικό μενού **Administration > Settings**. Μερικές από τις επιλογές που βρίσκονται εδώ είναι:

![](_page_37_Picture_131.jpeg)

#### *Εικόνα 73 - Administration settings*

- **site.email:** λογαριασμός email
- **site.telephone:** τηλέφωνο επικοινωνίας
- **social.facebook**: url του facebook
- **social.youtube**: url του youtube

Στα πεδία **seo.description**, **seo.keywords**, **seo.title** ορίζονται οι προεπιλεγμένες τιμές για περιγραφή, τίτλο και λέξεις κλειδιά που θα χρησιμοποιούνται από τις μηχανές αναζήτησης πχ google.

Κάνοντας κλικ στο κουμπί επεξεργασίας του εκάστοτε πεδίου ανοίγει η σελίδα επεξεργασίας του, η οποία φαίνεται στην παρακάτω εικόνα. Από τα πεδία αλλάξτε **μόνο** το πεδίο Value.

![](_page_37_Picture_132.jpeg)

![](_page_37_Figure_12.jpeg)

**ΠΡΟΣΟΧΗ**: Tα πεδία που δεν επεξηγούνται στο παρών manual δεν πρέπει να υποστούν τη παραμικρή επεξεργασία. Οποιαδήποτε αλλαγή σε αυτά ενδέχεται να επιφέρει αλλοίωση στην προσυμφωνημένη εμφάνιση του eshop.

![](_page_38_Picture_0.jpeg)

# <span id="page-38-0"></span>**Image guide**

![](_page_38_Picture_214.jpeg)

## **Lodging**

![](_page_38_Picture_215.jpeg)

## **Request**

![](_page_38_Picture_216.jpeg)

# **Gallery**

![](_page_38_Picture_217.jpeg)

![](_page_39_Picture_0.jpeg)

![](_page_39_Picture_203.jpeg)

## **Οδηγίες επεξεργασίας φωτογραφιών μέσω Photoshop:**

- 1. Optimized images σε **Photoshop CC** > File > Export > Save for Web (legacy) > Preset: JPEG, Progressive (checked), Quality: 90, Image size: 100% > SAVE
- 2. Optimized images σε **Photoshop CS** > File > Save for Web > Preset: JPEG, Progressive (checked), Quality: 90, Image size: 100% > SAVE

## **Ονομασία αρχείων εικόνας και αρχείων γενικότερα:**

- 1. αριθμοί και λατινικοί χαρακτήρες
- 2. πεζοί (κατά προτίμηση)
- 3. χωρίς κενά
- 4. αποφύγετε ειδικούς χαρακτήρες
- 5. χρησιμοποιήστε κάτω παύλα (\_) ή παύλα (-)

## **Σύμβολα Κειμενογράφου**

Τα παρακάτω είναι σύμβολα που απεικονίζουν εντολές που βρίσκονται μέσα στον κειμενογράφο του διαχειριστικού συστήματος.

 $\overline{a}$ 

![](_page_39_Picture_204.jpeg)

![](_page_40_Picture_0.jpeg)

![](_page_40_Picture_58.jpeg)

![](_page_40_Picture_2.jpeg)